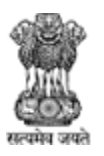

Agriculture, Farmers Welfare and Co-Operation Department, Government of Gujarat.

# Registrar of Co-Operative Societies

## Co-Operative Society User Guide Version 1.0

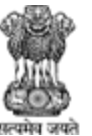

Agriculture, Farmers Welfare and Co-Operation Department,<br>Government of Gujarat.

#### **Revision History**

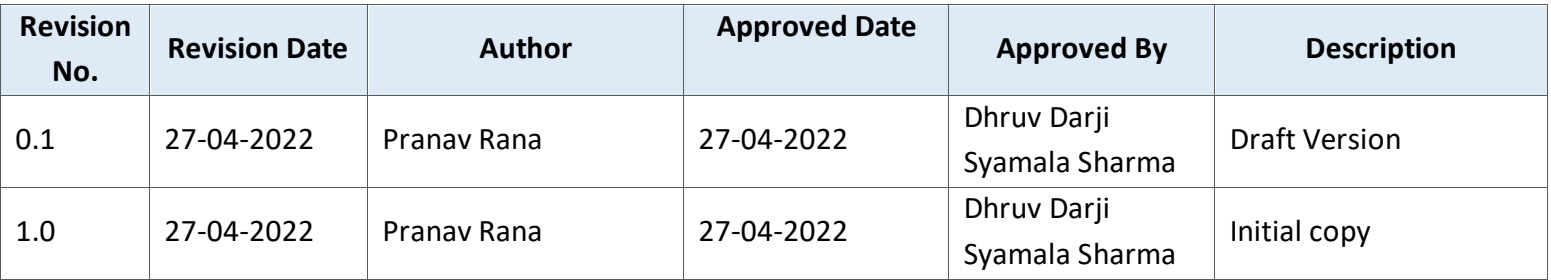

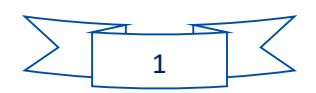

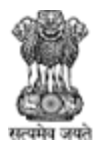

Agriculture, Farmers Welfare and Co-Operation Department,<br>Government of Gujarat.

Table of Contents....

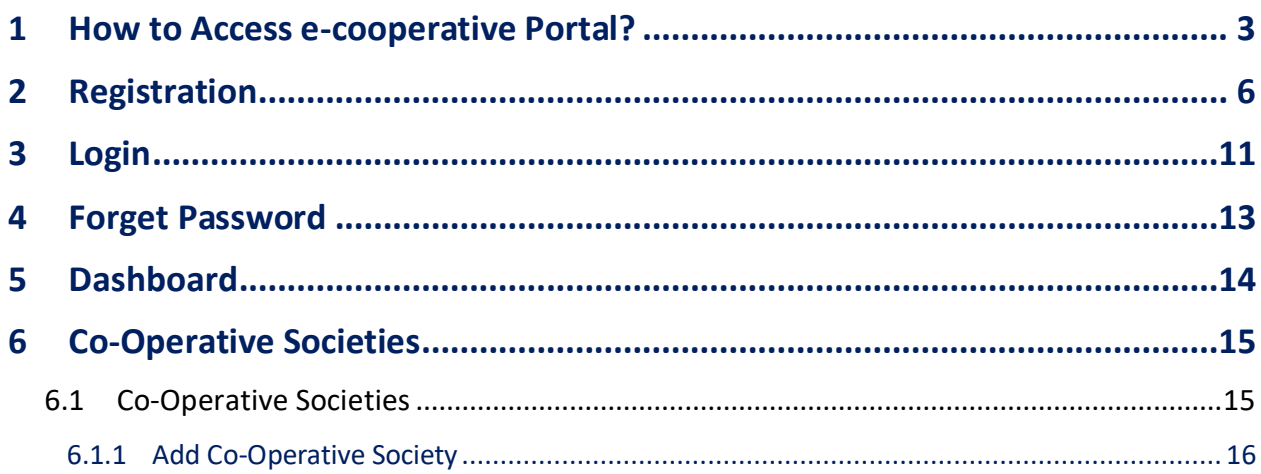

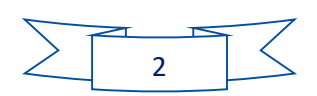

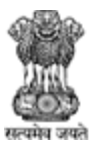

Agriculture, Farmers Welfare and Co-Operation Department, Government of Gujarat.

#### <span id="page-3-0"></span>1 How to Access e-cooperative Portal?

#### **E-cooperative Portal નેaccess કરવા નીચેના સ્ટેપ્સ follow કરો:**

- 1. Browser માં UR[L https://ecooperative.gujarat.gov.in/](https://ecooperative.gujarat.gov.in/) ટાઇપ કરો અને keyboard એન્ટર કી પ્રેસ કરો.
- 2. Co-operative society થી રજિસ્ટ્રેશન અને login કરીને application submit કરવા <u>પૈસ્તિ</u> પર ક્લિક કરો.

₩

3. Co-operative society user login page પર redirect થશે.

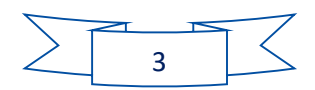

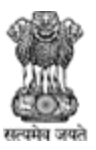

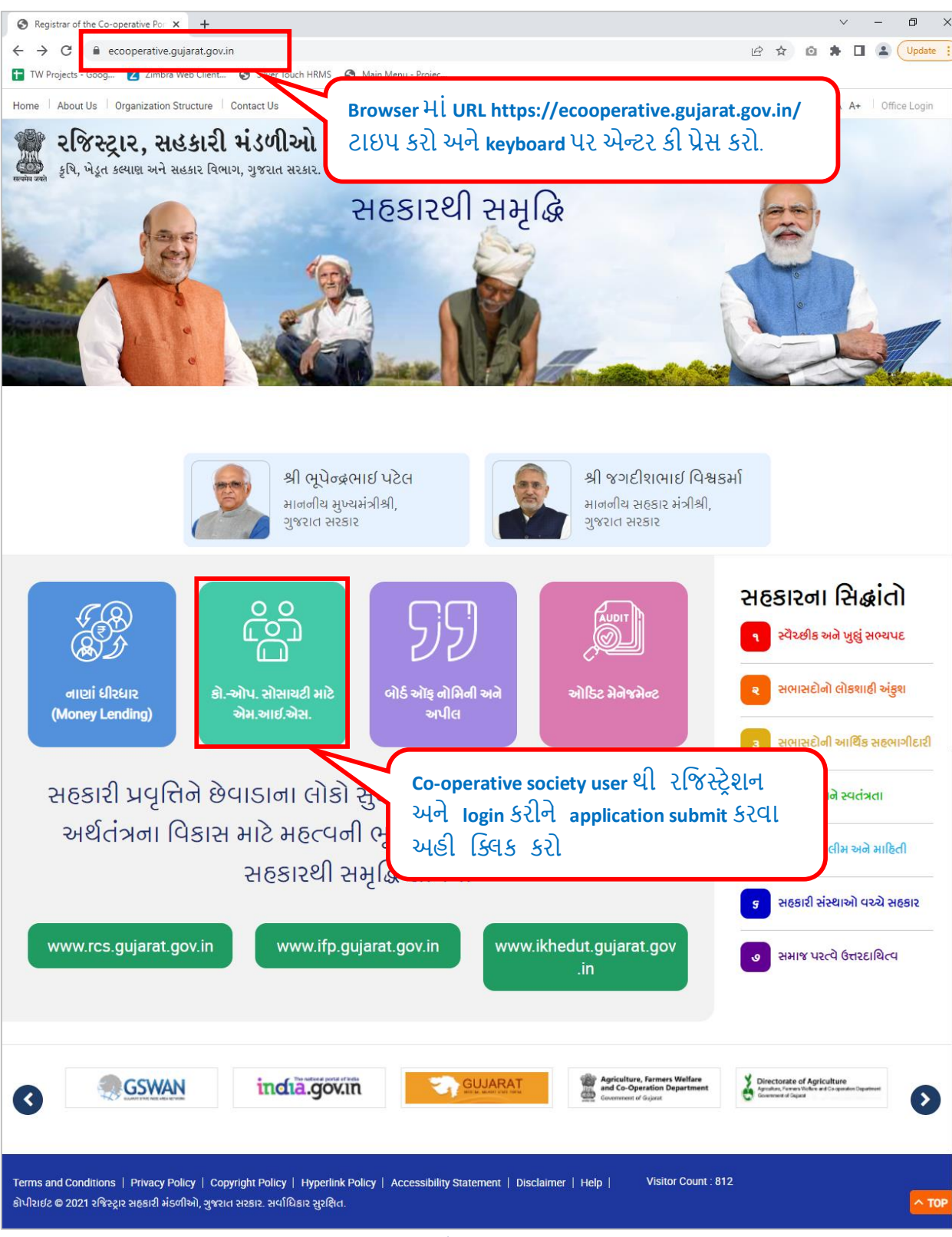

Figure 1-1

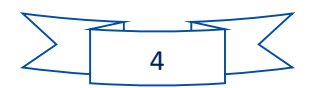

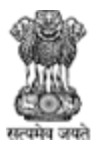

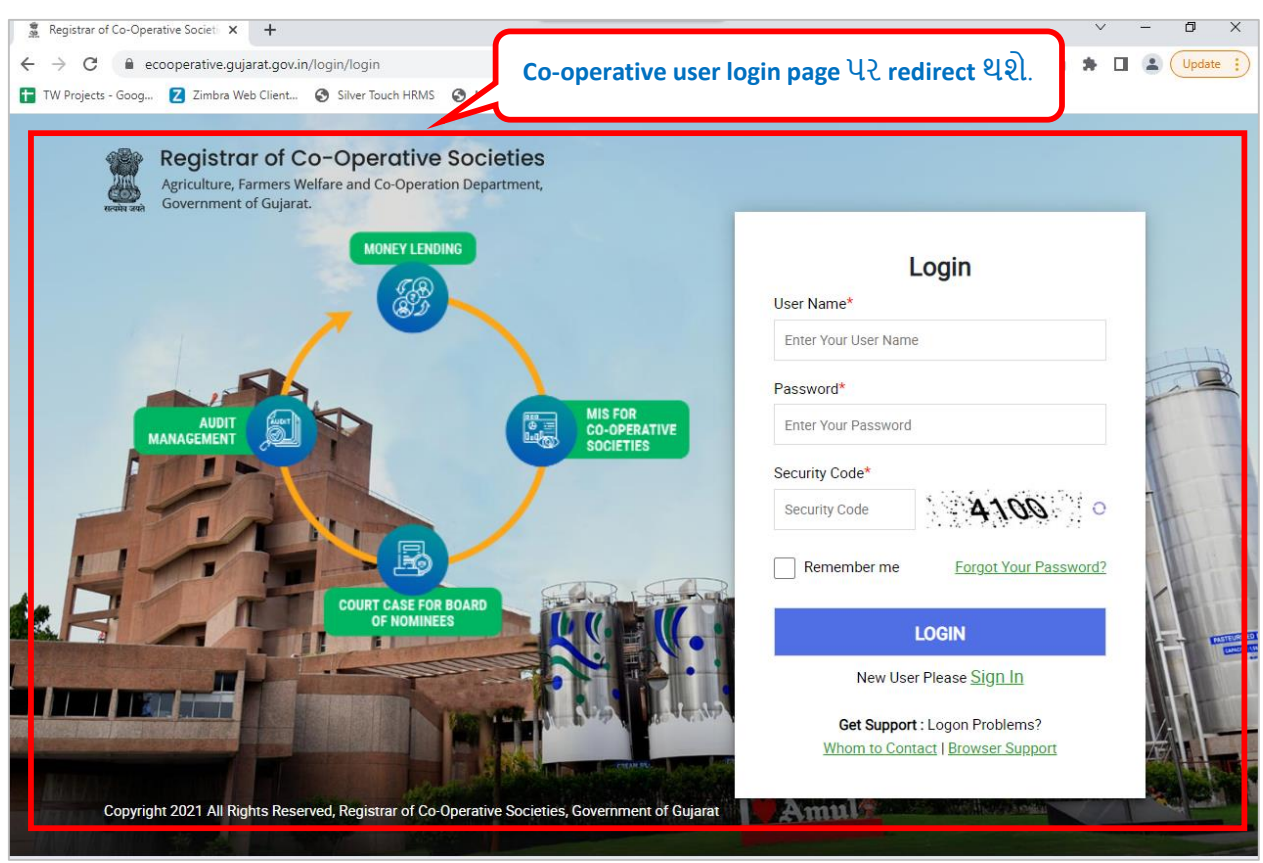

Figure 1-2

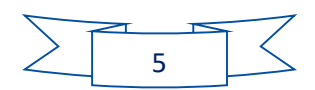

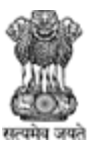

Agriculture, Farmers Welfare and Co-Operation Department, Government of Gujarat.

#### <span id="page-6-0"></span>2 Registration

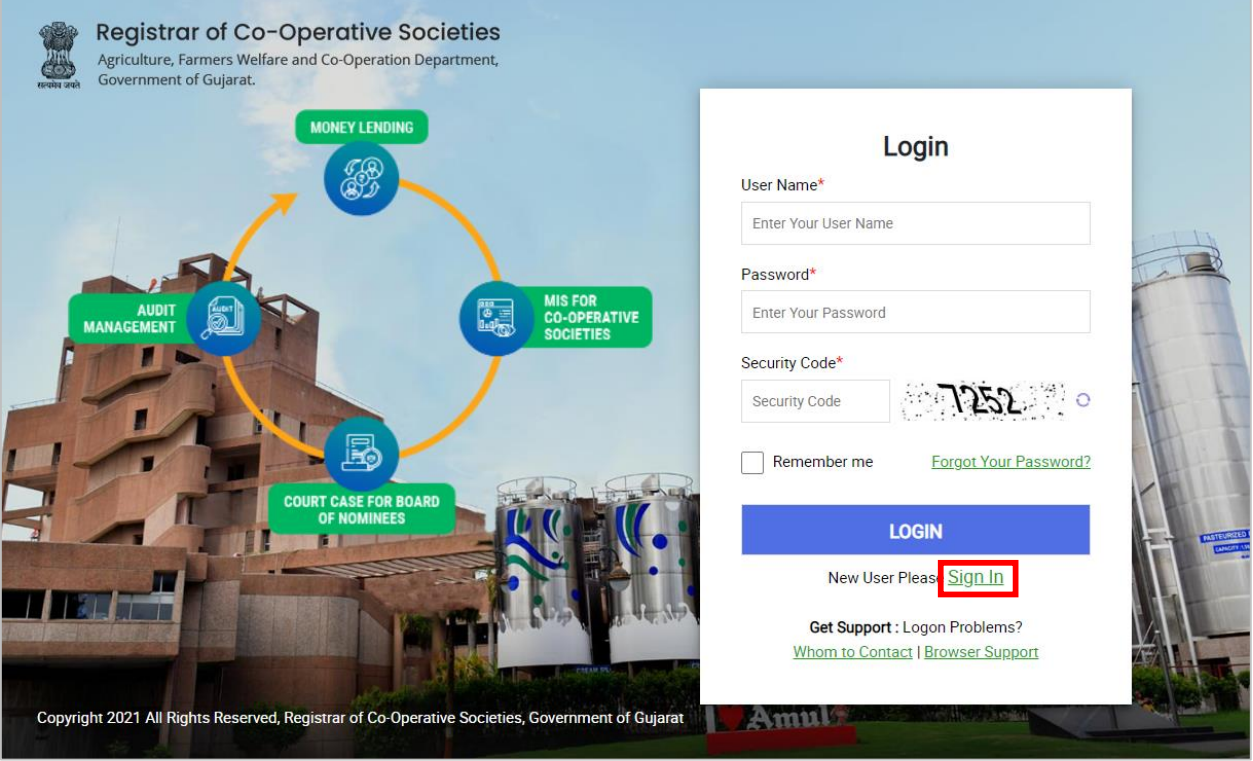

Figure 2-1

#### **નીચેના સ્ટેપ્સ follow કરો:**

1. રજિસ્ટ્રેશન કરવા માટે નીચેના <mark>Sign In</mark> પર ક્લિક કરો.

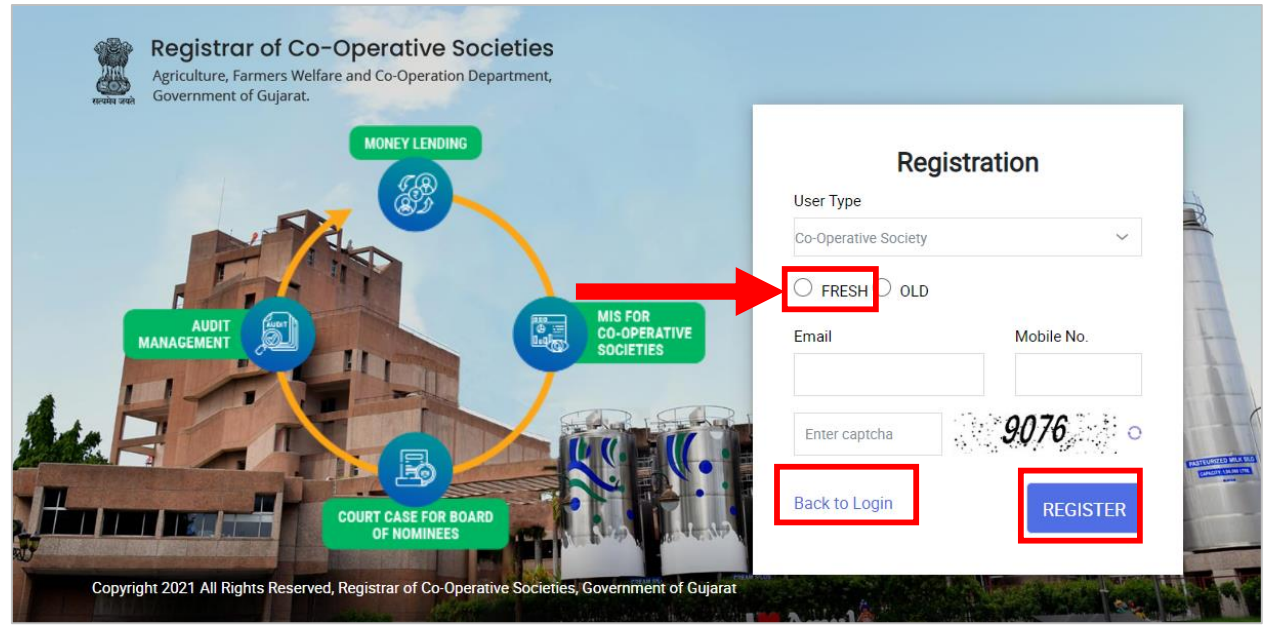

Figure 2-2

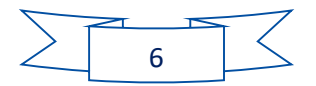

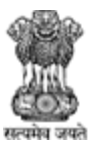

Agriculture, Farmers Welfare and Co-Operation Department, Government of Gujarat.

#### **નીચેના સ્ટેપ્સ follow કરો:**

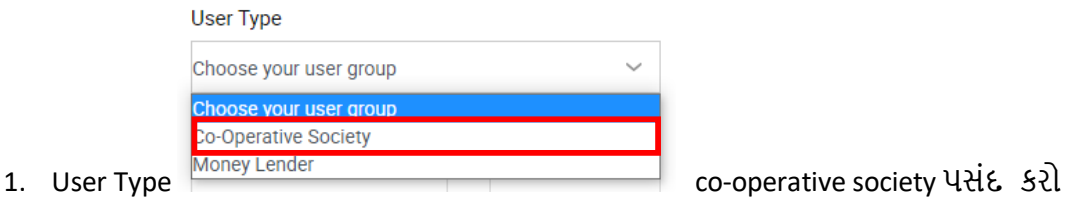

#### **જો application Fresh હોય તો નીચેના સ્ટેપ્સ follow કરો:**

- 1. Radio button  $\bigcirc$  Fresh ક્લિક કરો.
- 2. Email: તમ રાં Email ID એન્ટર કરો, ઉદ હરણ :xyz@gmail.com
- 3. Mobile No. : તમારો 10 આંકડાનો મોબાઈલ નંબર એન્ટર કરો, ઉદાહરણ : 8912345678
- 4. સ્ક્રીનમાં દેખાય છે એમ Captcha એન્ટર કરો
- 5. Register કરવા<sup>REGISTER</sup> પર ક્લિક કરો.
- 6. જો લોગીન સ્ક્રીન પર પાછુ જવું હોય તો <sup>Back to Login</sup> પર ક્લિક કરો.

#### **જો application Old હોય તો નીચેના સ્ટેપ્સ follow કરો:**

1. Radio button  $\bigcirc$  Old ક્લિક કરો.

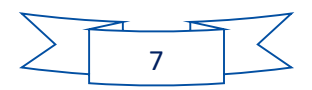

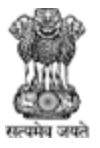

Agriculture, Farmers Welfare and Co-Operation Department, Government of Gujarat.

નીયેનો સ્ક્રીન જોવા મળશે.

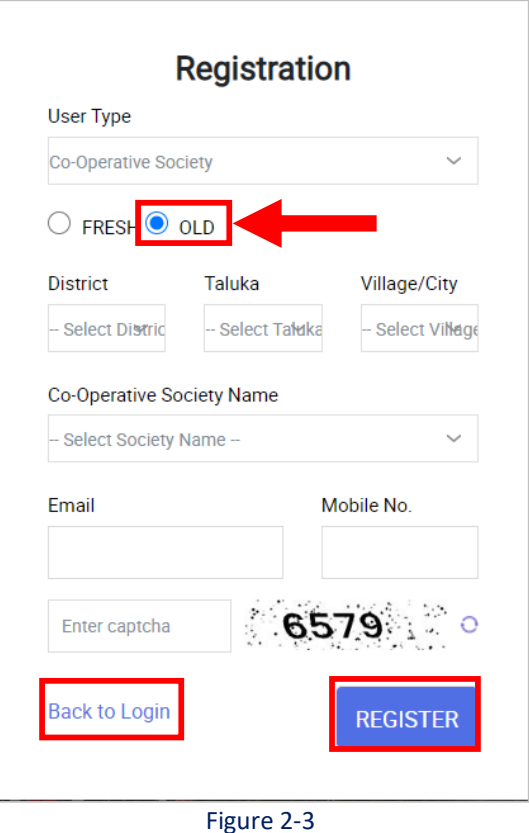

**નીચેના સ્ટેપ્સ follow કરો:**

- 1. District: dropdown menu મ ાંથી જિલ્િો પસાંદ કરો
- 2. Taluka: dropdown menu માંથી તાલુકો પસંદ કરો
- 3. Village/City: dropdown menu માંથી ગામ/શહેર પસંદ કરો
- 4. Co-Operative Society Name: dropdown menu મ ાંથી Co-Operative Society Name પસાંદ કરો

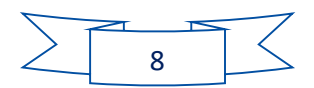

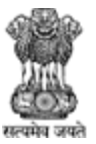

Agriculture, Farmers Welfare and Co-Operation Department, Government of Gujarat.

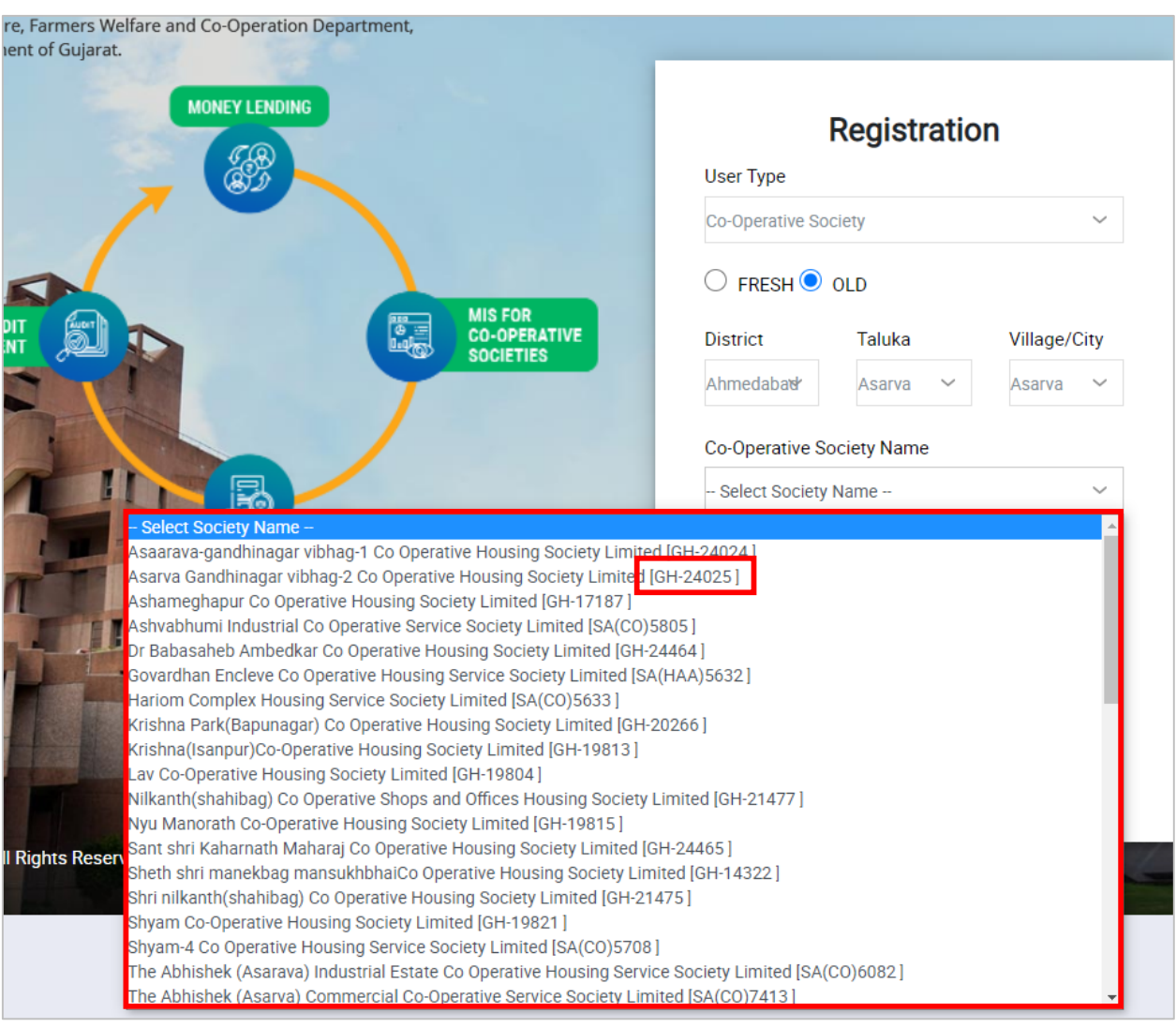

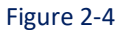

Note: જો તમારી society નું નામ લીસ્ટ માં ના હોય તો DR office માં જાણ કરો. જો બે society નું નામ same હોય તો તેના bracket માં આપેલ registration number થી તેને ઓળખી શકાશે.

- 5. Email: તમારું Email ID એન્ટર કરો, ઉદાહરણ :xyz@gmail.com
- 6. Mobile No. :તમ રો 10 આાંકડ નો મોબ ઈિ નાંબર એન્ટર કરો, ઉદ હરણ :8912345678
- 7. સ્ક્રીનમાં દેખાય છે એમ Captcha એન્ટર કરો
- 8. Register કરવ<mark>ા REGISTER</mark> પર ક્લિક કરો.
- 9. જો લોગીન સ્ક્રીન પર પાછુ જવું હોય તો <sup>Back to Login</sup> પર ક્લિક કરો.

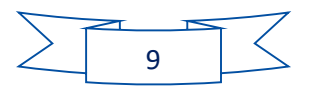

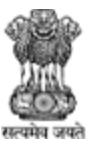

Agriculture, Farmers Welfare and Co-Operation Department, Government of Gujarat.

#### નીચેનો સ્ક્રીન જોવા મળશે.

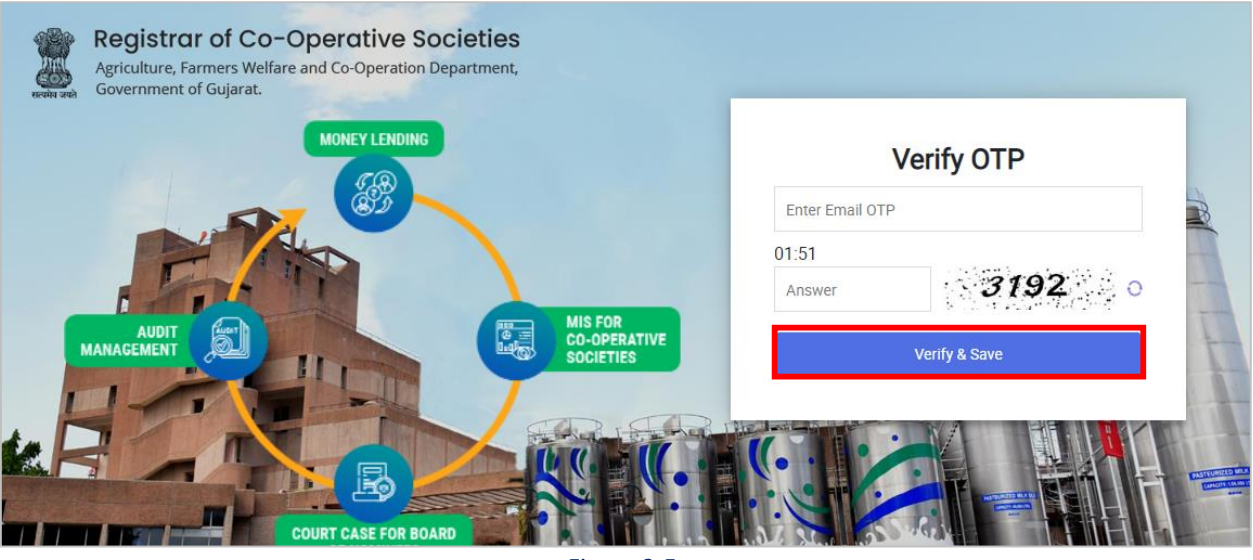

Figure 2-5

#### **નીચેના સ્ટેપ્સ follow કરો:**

- 1. તમને તમારા register કરેલા Email ID પર OTP મળશે. એ OTP એન્ટર કરો
- 2. સ્ક્રીનમાં દેખાય છે એમ Captcha એન્ટર કરો
- 3. Email ID ને verify કરવા verify a save verify a save very a save very set of the Sequence of the Sequence of the Sequence of the Sequence of the Sequence of the Sequence of the Sequence of the Sequence of the Sequence of

4. તમારા E-mail ID માં લોગીન credentials મળશે.

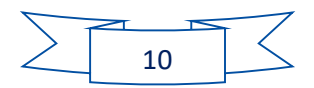

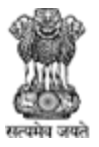

Agriculture, Farmers Welfare and Co-Operation Department, Government of Gujarat.

#### <span id="page-11-0"></span>3 Login

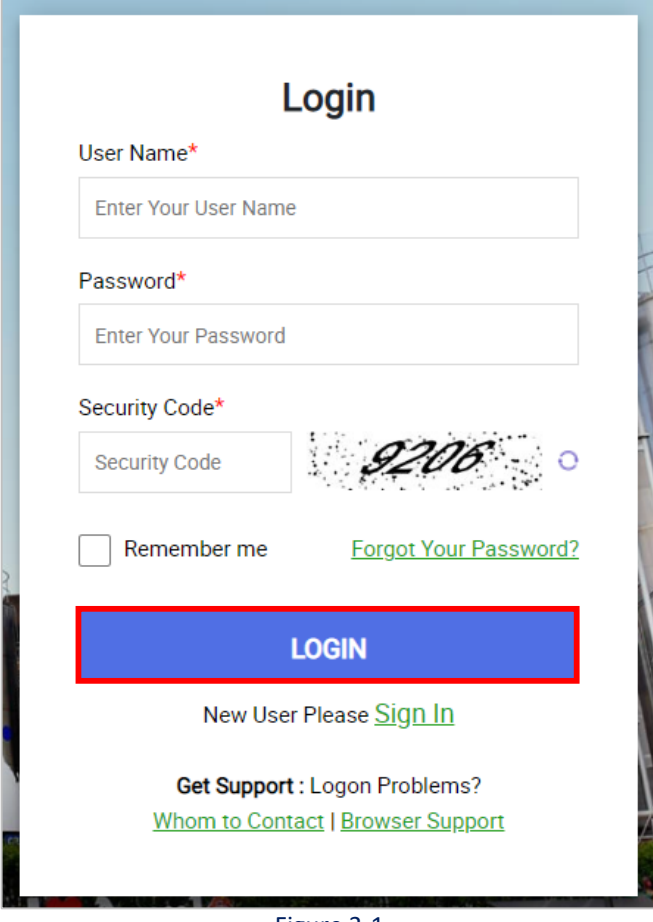

#### Figure 3-1

- 1. User Name: Email ID મળેિુાંતમ રાં user name એન્ટર કરો
- 2. Password: Email ID મળેિો તમ રો password એન્ટર કરો
- 3. સ્ક્રીન માં દેખાય છે એમ security code એન્ટર કરો
- 4. Login કરવા <u>પાંચાય પણ પ્રક્લિક કરો.</u>
- 5. જો પાસવર્ડ ભૂલી ગયા હો તો Forgot Your Password? પર ક્લિક કરો.

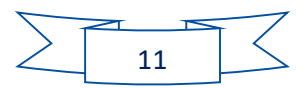

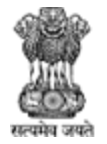

Agriculture, Farmers Welfare and Co-Operation Department, Government of Gujarat.

જો તમે પહેલી વાર લોગીન કરશો તો નીચે આપેલો સ્ક્રીન જોવા મળશે.

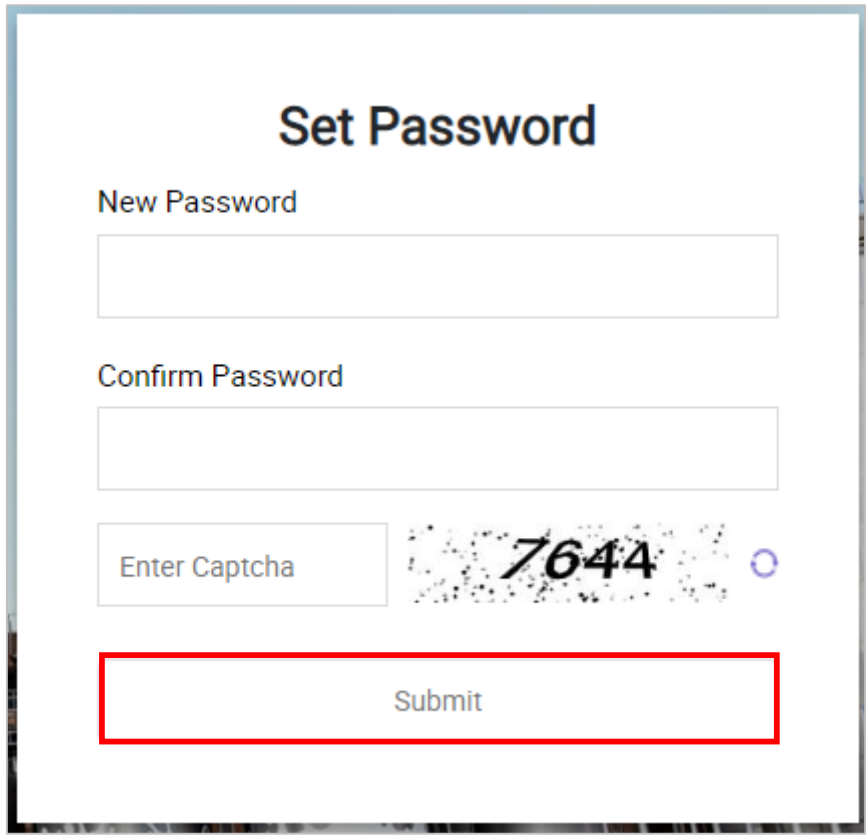

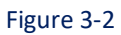

- 1. New Password: નવો password એન્ટર કરો
- 2. Confirm password: Confirm password એન્ટર કરો
- 3. સ્ક્રીન માં દેખાય છે એમ Captcha એન્ટર કરો
- 4. Password set કરવા $\Box$  submit  $\Box$  પર ક્લિક કરો.

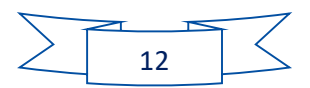

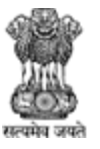

Agriculture, Farmers Welfare and Co-Operation Department, Government of Gujarat.

#### <span id="page-13-0"></span>4 Forget Password

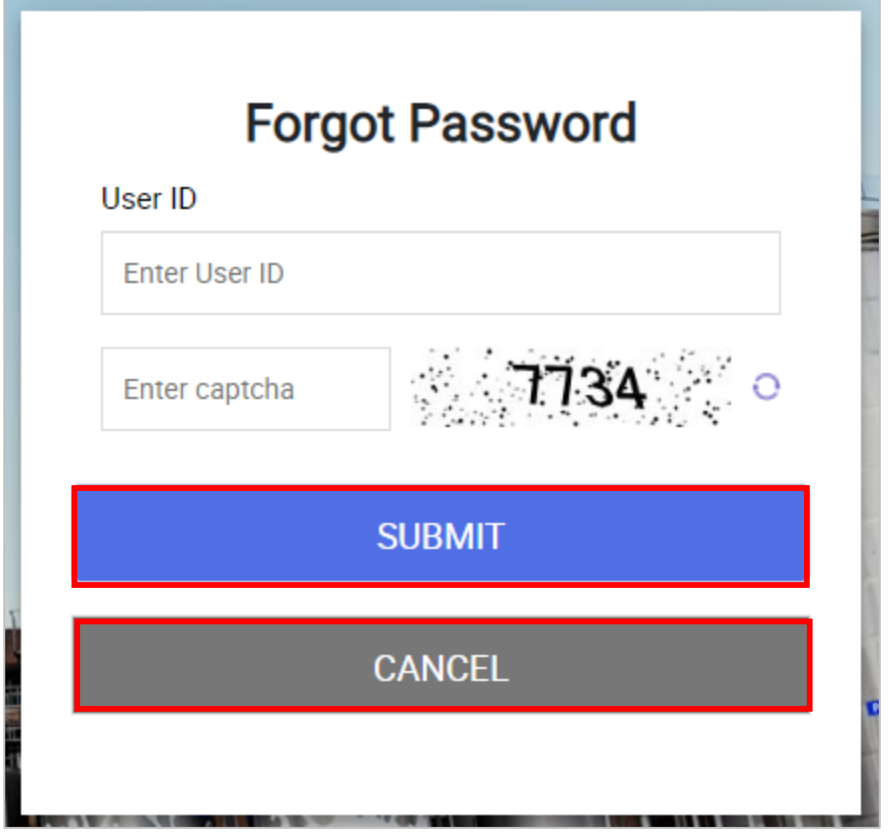

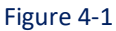

- 1. User ID: તમ રાં User ID એન્ટર કરો
- 2. સ્ક્રીન માં દેખાય છે એમ Captcha એન્ટર કરો
- 3. Password change કરવા માટે <u>પર જીલ્લામાં પ</u>ર ક્લિક કરો.
- 4. તમારા Email ID પર link આવશે, જેની પર ક્લિક કરવાથી તમેં તમારો password change કરી શકો છો.
- Login સ્ક્રીન પર પાછા જવા માટે પ્રાસ્તાર પર જિલક કરો.

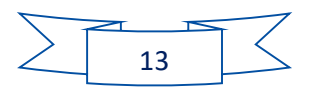

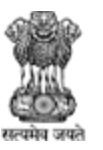

Agriculture, Farmers Welfare and Co-Operation Department,<br>Government of Gujarat.

#### <span id="page-14-0"></span>5 Dashboard

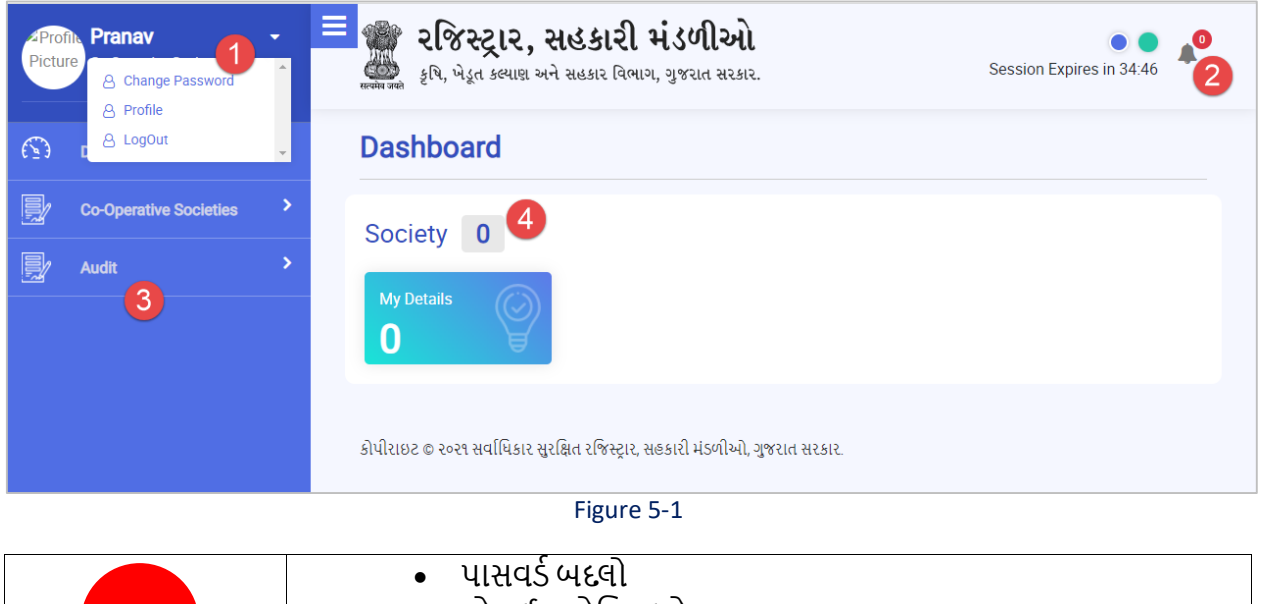

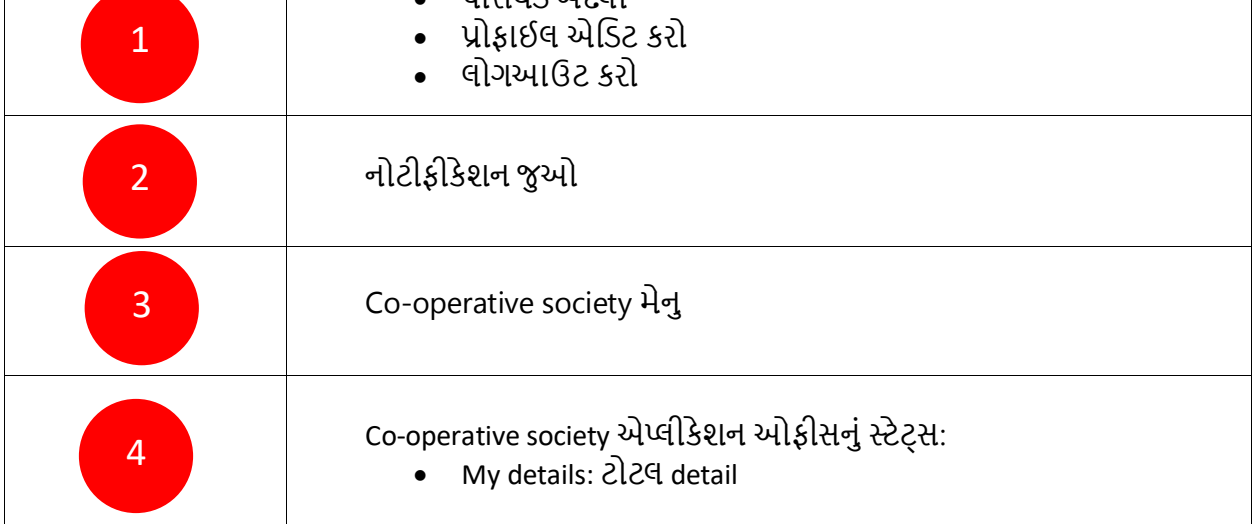

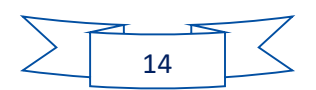

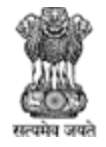

#### Agriculture, Farmers Welfare and Co-Operation Department, Government of Gujarat.

<span id="page-15-0"></span>6 Co-Operative Societies

Co-Operative Society detail ભરી અને િોઈ શકે છે.

#### <span id="page-15-1"></span>6.1 Co-Operative Societies

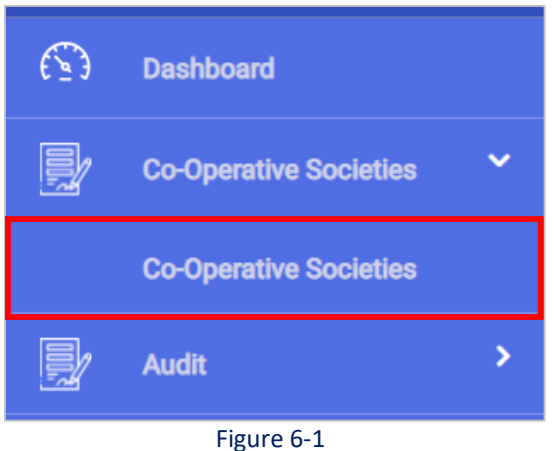

#### **નીચેના સ્ટેપ્સ follow કરો:**

1. ડ બી બ િુ આપેિ menu મ ાંથી **Co-Operative Societies >> Co-Operative Societies** path પર જાઓ

Co-Operative Society list નીચેના સ્ક્રીન મુજબ દેખાશે.

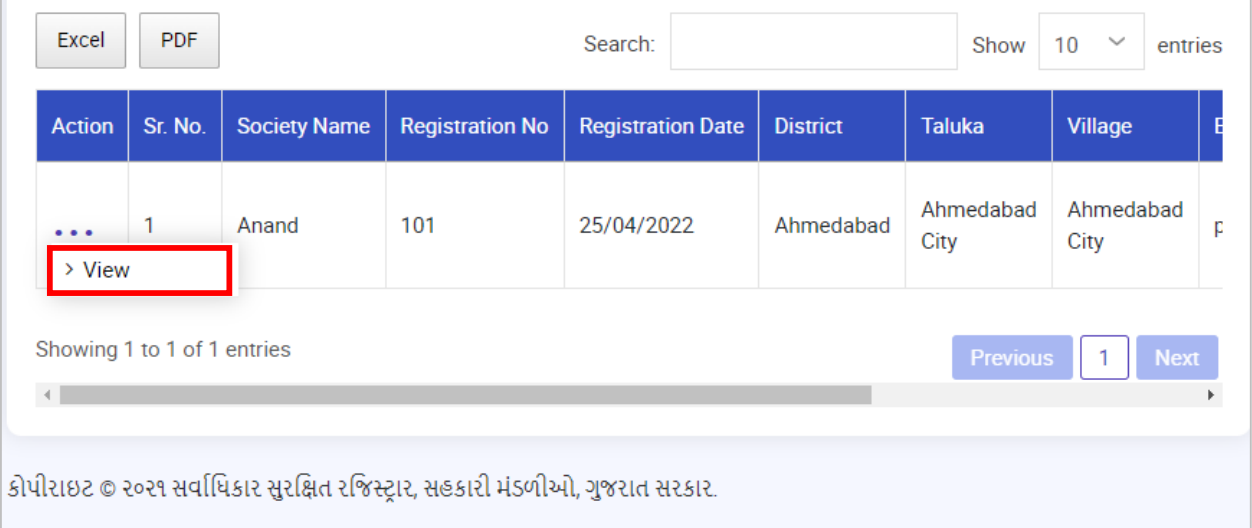

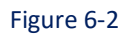

#### **નીચેના સ્ટેપ્સ follow કરો:**

1. Application view કરવા  $\rightarrow$  View પર ક્લિક કરો.

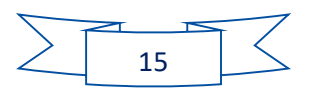

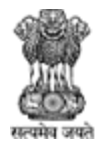

Agriculture, Farmers Welfare and Co-Operation Department, Government of Gujarat.

#### <span id="page-16-0"></span>6.1.1 Add Co-Operative Society

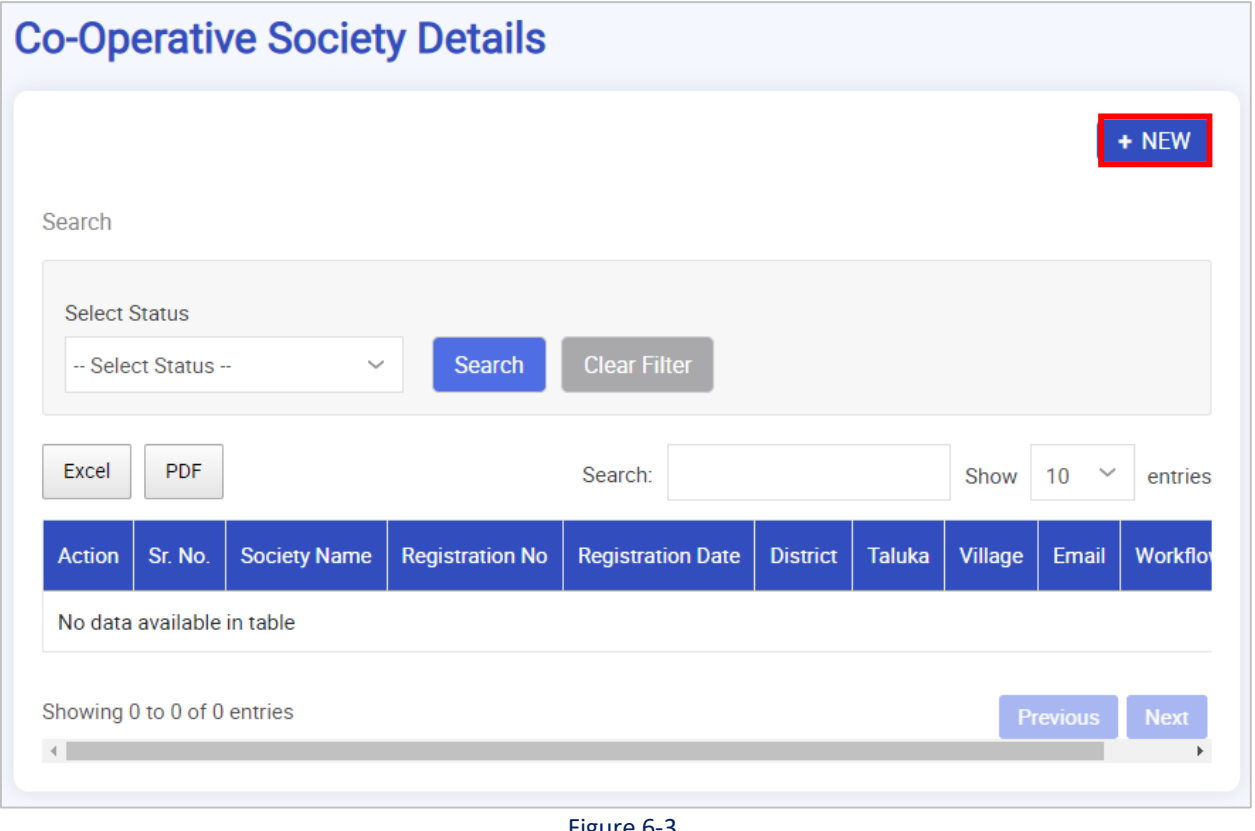

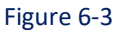

**નીચેના સ્ટેપ્સ follow કરો:**

10. નવી co-operative society add કરવા માટે <sup>+ NEW</sup> પર ક્લિક કરો.

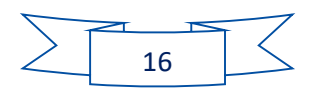

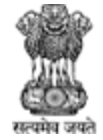

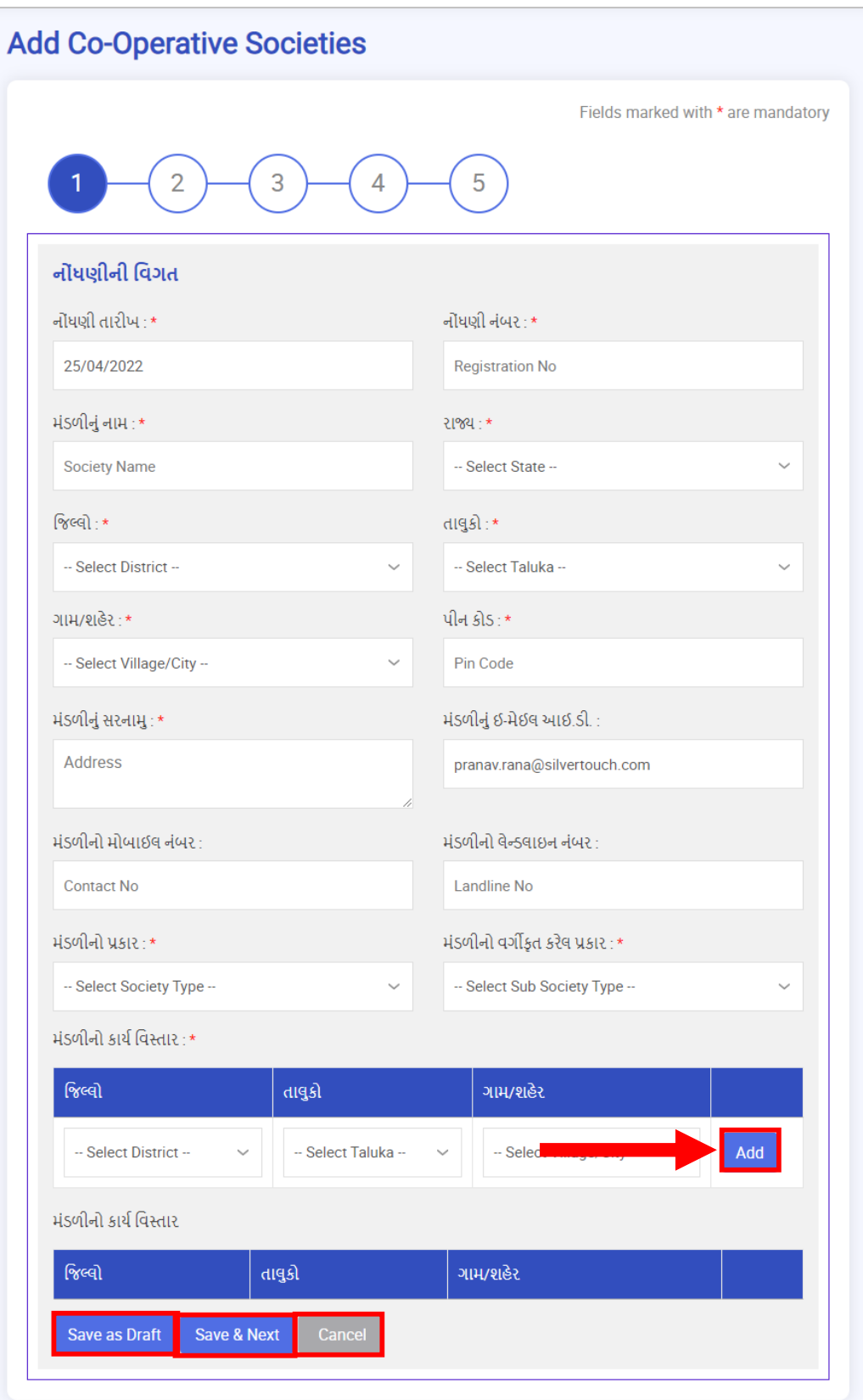

Figure 6-4

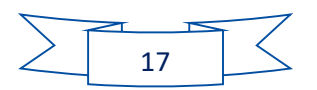

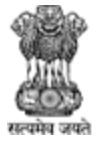

#### Agriculture, Farmers Welfare and Co-Operation Department, Government of Gujarat.

#### **નીચેના સ્ટેપ્સ follow કરો:**

- 1. નોાંધણી ત રીખ: નોાંધણી ત રીખ એન્ટર કરો
- 2. નોાંધણી નાંબર: નોધણી નાંબર એન્ટર કરો
- 3. મંડળીનું નામ: મંડળીનું નામ એન્ટર કરો
- 4. જિલ્િો: dropdown menu મ ાંથી જિલ્િો પસાંદ કરો
- 5. તાલુકો: dropdown menu માંથી તાલુકો પસંદ કરો
- 6. ગામ/શહેર: dropdown menu માંથી તાલુકો પસંદ કરો
- 7. પીન કોડ : પીન કોડ એન્ટર કરો
- 8. મંડળીનું સરનામું: મંડળીનું સરનામું એન્ટર કરો
- 9. મંડળીનું ઇ-મેઇલ આઇ.ડી.: મંડળીનું Email ID એન્ટર કરો
- 10. મંડળીનો મોબાઈલ નંબર: મંડળીનો મોબાઈલ નંબર એન્ટર કરો
- 11. મંડળીનો લેન્ડલાઇન નંબર: મંડળીનો લેન્ડલાઇન નંબર એન્ટર કરો
- 12. મંડળીનો પ્રકાર: dropdown menu માંથી મંડળીનો પ્રકાર પસંદ કરો
- 13. મંડળીનો વર્ગીકૃત કરેલ પ્રકાર: dropdown menu માંથી મંડળીનો વર્ગીકૃત કરેલ પ્રકાર પસંદ કરો
- 14. મંડળીનો કાર્ય વિસ્તાર:
	- 1. જિલ્િો: dropdown menu મ ાંથી જિલ્િો પસાંદ કરો
	- 2. તાલુકો: dropdown menu માંથી તાલુકો પસંદ કરો
	- 3. ગામ/શહેર: dropdown menu માંથી તાલુકો પસંદ કરો

15. ઇન્ફ્રોર્મેશન add કરવા <sup>Add</sup> પર ક્લિક કરો

16. Application ને ડ્રાફ્ટમાં સેવ કરવા અને પછી સબમીટ કરવા પ્રદિગ્ધ કર્યા પર ક્લિક કરો.

17. Application ને સેવ કરવા અને પછીના સ્કીન પર જવા <mark>Save & Next પર ક્લિક કરો.</mark>

 $18.$  ઇન્ફોર્મેશન discard કરવા માટે  $\overline{\text{C}^{\text{ancel}}}$  પર ક્લિક કરો.

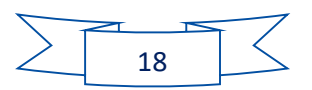

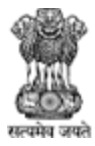

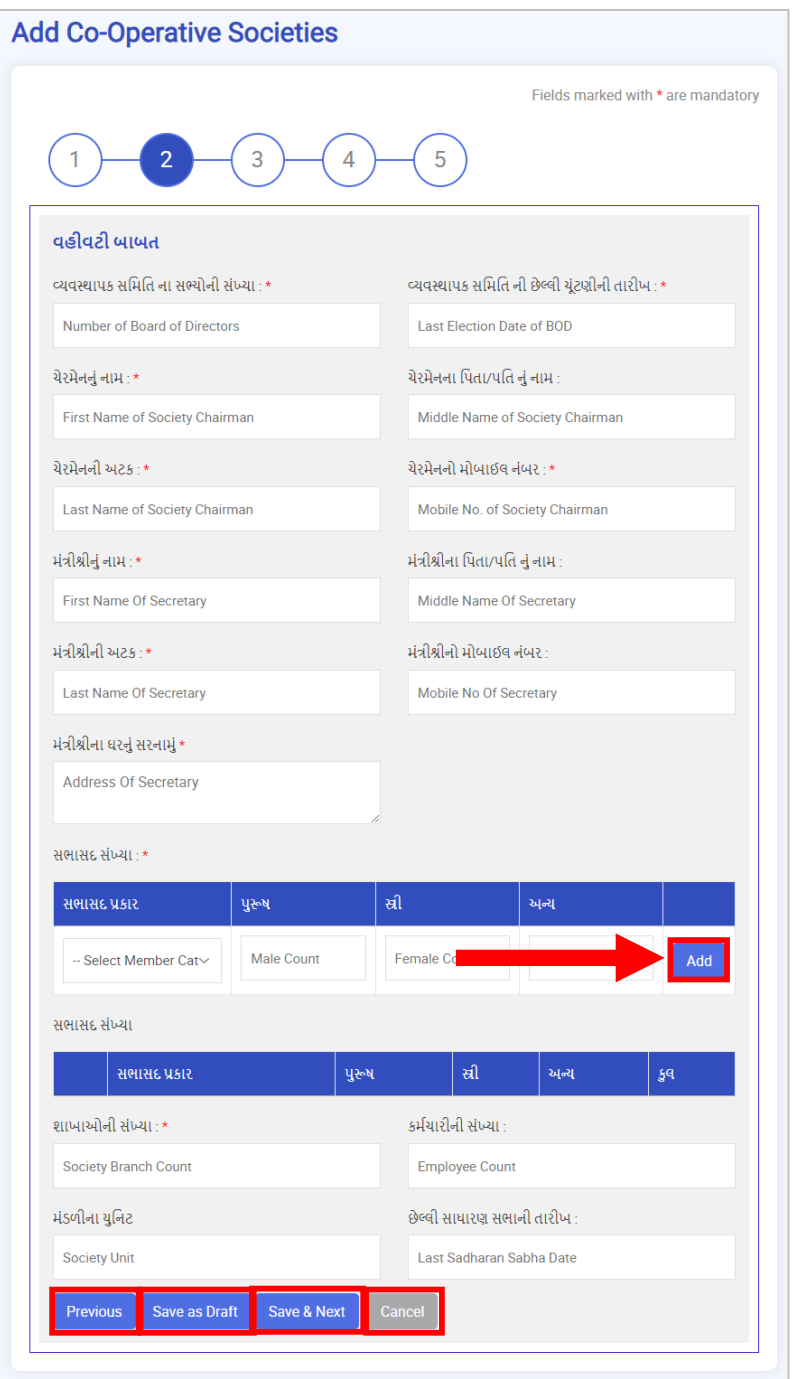

Figure 6-5

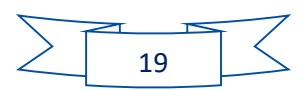

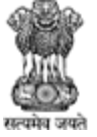

Agriculture, Farmers Welfare and Co-Operation Department, Government of Gujarat.

#### **નીચેના સ્ટેપ્સ follow કરો:**

- 1. વ્યવસથાપક સમિતિ ના સભ્યોની સંખ્યા: વ્યવસથાપક સમિતિના સભ્યોની સંખ્યા એન્ટર કરો
- 2. વ્યવસ્થાપક સમિતિ ની છેલ્લી ચૂંટણીની તારીખ: વ્યવસ્થાપક સમિતિ ની છેલ્લી ચૂંટણીની તારીખ એન્ટર કરો
- 3. ચેરમેનનું નામ: ચેરમેનનું નામ એન્ટર કરો
- 4. ચેરમેનના પિતા/પતિ નું નામ: ચેરમેનના પિતા/પતિ નું નામ એન્ટર કરો
- 5. ચેરમેનની અટક: ચેરમેનની અટક એન્ટર કરો
- 6. ચેરમેનનો મોબ ઈિ નાંબર: ચેરમેનનો મોબ ઈિ નાંબર એન્ટર કરો
- 7. મંત્રીશ્રીનું નામ: મંત્રીશ્રીનું નામ એન્ટર કરો
- 8. મંત્રીશ્રીના પિતા/પતિ નું નામ: મંત્રીશ્રીના પિતા/પતિ નું નામ એન્ટર કરો
- 9. માંત્રીશ્રીની અટક: માંત્રીશ્રીની અટક એન્ટર કરો
- 10. મંત્રીશ્રીનો મોબાઈલ નંબર: મંત્રીશ્રીનો મોબાઈલ નંબર એન્ટર કરો
- 11. મંત્રીશ્રીના ધરનું સરનામું: મંત્રીશ્રીના ધરનું સરનામું એન્ટર કરો
- 12. સભાસદ સંખ્યા:
	- 1. સભાસદ પકાર: સભાસદ પકાર એન્ટર કરો
	- 2. પુરષ: પુરષ એન્ટર કરો
	- 3. સ્ત્રી: સ્ત્રી એન્ટર કરો
	- 4. અન્ય: અન્ય એન્ટર કરો
- 13. ઇન્ફોર્મેશન add કરવા <sup>Add</sup> પર ક્લિક કરો
- 14. શાખાઓની સંખ્યા: શાખાઓની સંખ્યા એન્ટર કરો
- 15. કર્મયારીઓની સંખ્યા: શાખાઓની સંખ્યા એન્ટર કરો
- 16. મંડળીના યુનિટ: મંડળીના યુનિટ એન્ટર કરો
- 17. છેલ્લી સાધારણ સભાની તારીખ: છેલ્લી સાધારણ સભાની તારીખ એન્ટર કરો

18. પાછળના સ્ક્રીનમાં જવા માટે <sup>Previous</sup> પર કલીક કરો. 19. Application ને ડ્રાફ્ટમાં સેવ કરવા અને પછી સબમીટ કરવા પ્રદિગ્ધ કર્યા પર ક્લિક કરો. 20. Application ને સેવ કરવા અને પછીના સ્કીન પર જવા <mark>કિચેપ્ટ & Next પર ક્લિક કરો.</mark>  $21.$  ઇન્ફોર્મેશન discard કરવા માટે  $\overline{\phantom{a}^{\text{Cancel}}\phantom{a}}$ પર ક્લિક કરો.

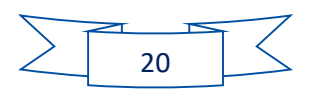

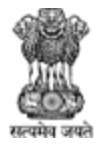

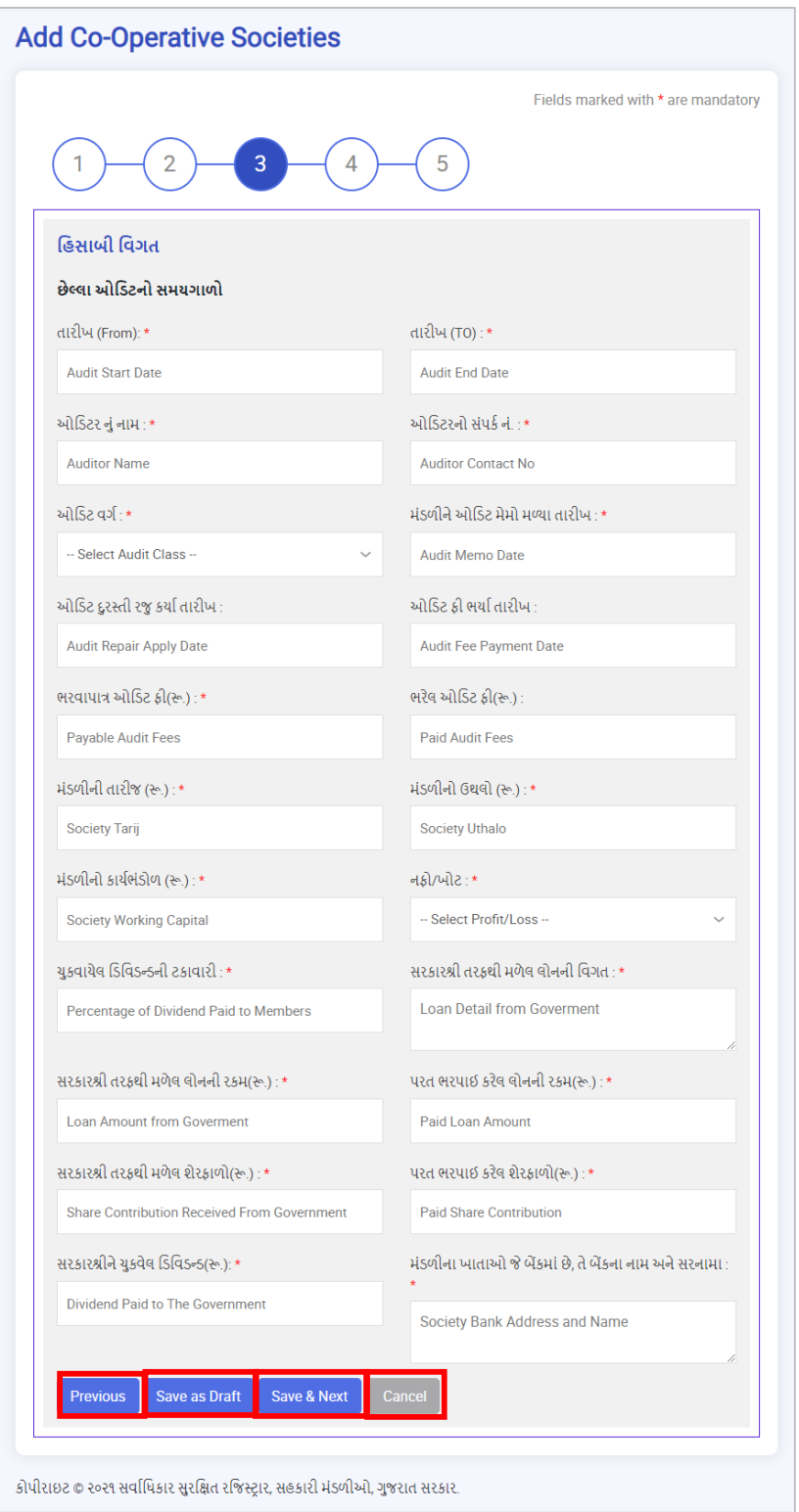

Figure 6-6

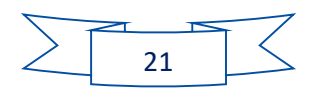

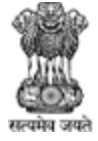

Agriculture, Farmers Welfare and Co-Operation Department, Government of Gujarat.

#### **નીચેના સ્ટેપ્સ follow કરો:**

- 1. તારીખ From: તારીખ from એન્ટર કરો
- 2. તારીખ TO: તારીખ To એન્ટર કરો
- 3. ઓડિટરનું નામ: ઓડિટરનું નામ એન્ટર કરો
- 4. ઓડિટરનો સંપર્ક નં: ઓડિટરનો સંપર્ક નંબર એન્ટર કરો
- 5. ઓર્ડિટર વર્ગ: dropdown menu માંથી ઓર્ડિટર વર્ગ પસંદ કરો
- 6. મંડળીને ઓડિટ મેમો મળ્યા તારીખ: મંડળીને ઓડિટ મેમો મળ્યા તારીખ એન્ટર કરો
- 7. . ઓડિટ દુરસ્તી રજુ કર્યા તારીખ: ઓડિટ દુરસ્તી રજુ કર્યા તારીખ એન્ટર કરો
- 8. . ઓડિટ ફી ભર્યા તારીખ: ઓડિટ ફી ભર્યા તારીખ એન્ટર કરો
- 9. ભરવાપાત્ર ઓડિટ ફી(રુ): ભરવાપાત્ર ઓડિટ ફી એન્ટર કરો
- 10. ભરેલ ઓડિટ ફી(રૂ): ભરેલ ઓડિટ ફી એન્ટર કરો
- 11. મંડળીનો તારીજ(રૂ): મંડળીની તારીજ એન્ટર કરો
- 12. મંડળીનો ઉથલો(રુ): મંડળીની ઉથલો એન્ટર કરો
- 13. મંડળીનો કાર્યભંડોળ(રૂ): મંડળીનો કાર્યભંડોળ એન્ટર કરો
- 14. નફો/ખોટ: dropdown menu માંથી નફો/ખોટ પસંદ કરો
- 15. યુકવાયેલ ડિવિડન્ડની ટકાવારી: યુકવાયેલ ડિવિડન્ડની ટકાવારી એન્ટર કરો
- 16. સરકારશ્રી તરફથી મળેલ લોનની વિગત: સરકારશ્રી તરફથી મળેલ લોનની વિગત એન્ટર કરો
- 17. સરકારશ્રી તરફથી મળેલ લોનની રકમ(રૂ): સરકારશ્રી તરફથી મળેલ લોનની રકમ એન્ટર કરો
- 18. પરત ભરપાઈ કરેલ લોનની રકમ(રુ): પરત ભરપાઈ કરેલ લોનની રકમ એન્ટર કરો
- 19. સરકારશ્રી તરફથી મળેલ શેરફાળો(રુ): સરકારશ્રી તરફથી મળેલ શેરફાળો એન્ટર કરો
- 20. પરત ભરપાઇ કરેલ શેરફાળો(રૂ): પરત ભરપાઇ કરેલ શેરફાળો એન્ટર કરો
- 21. સરકારશ્રીને ચૂકવેલ ડિવિડન્ડ(રુ): સરકારશ્રીને ચૂકવેલ ડિવિડન્ડ એન્ટર કરો
- 22. મંડળીના ખાતાઓ જે બેંકમાં છે, તે બેંકના નામ અને સરનામા: મંડળીના ખાતાઓ જે બેંકમાં છે, તે બેંકના નામ અને સરનામા એન્ટર કરો

22. પાછળના સ્ક્રીનમાં જવા માટે <sup>Previous</sup> પર કલીક કરો.

- 23. Application ને ડ્રાફ્ટમાં સેવ કરવા અને પછી સબમીટ કરવા <mark>Save As Draft પર ક્લિક કરો.</mark>
- 24. Application ને સેવ કરવા અને પછીના સ્કીન પર જવા <sup>Save & Next</sup> પર ક્લિક કરો.

25. ઇન્ફોર્મેશન discard કરવા માટે <sup>Cancel</sup> પર ક્લિક કરો.

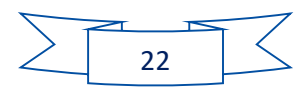

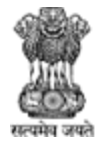

Agriculture, Farmers Welfare and Co-Operation Department, Government of Gujarat.

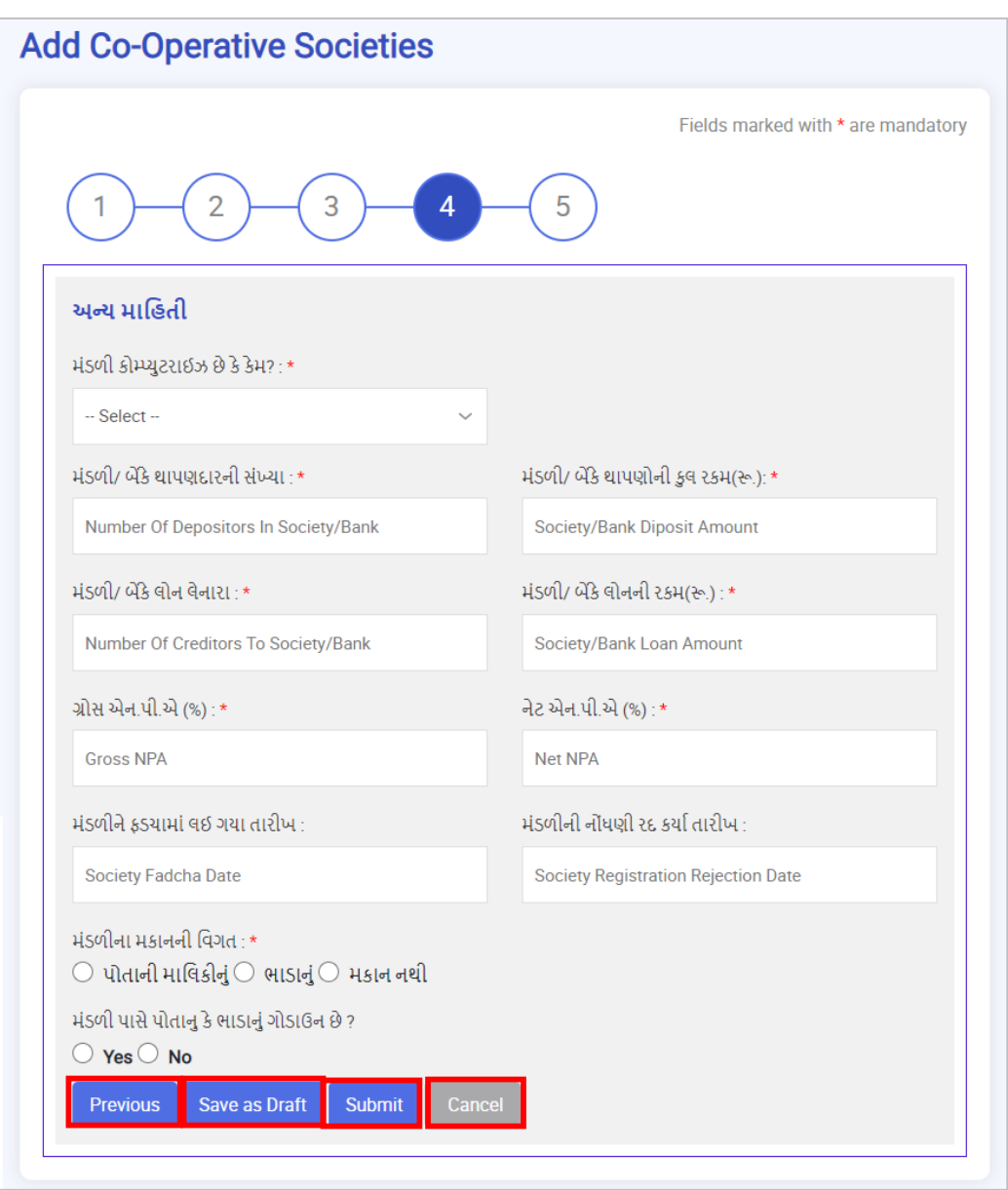

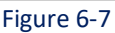

- 1. મંડળી કોમ્યુટરાઇઝ છે કે કેમ?: dropdown menu માંથી મંડળી કોમ્યુટરાઇઝ છે કે કેમ પસંદ કરો
- 2. મંડળી/ બેંકે થાપણદારની સંખ્યા: મંડળી/ બેંકે થાપણદારની સંખ્યા એન્ટર કરો
- 3. મંડળી/ બેંક થાપણોની કુલ રકમ(રુ): મંડળી/ બેંક થાપણોની કુલ રકમ(રુ) એન્ટર કરો
- 4. મંડળી/ બેંક લોન લેનારા: મંડળી/ બેંક લોન લેનારાની સંખ્યા એન્ટર કરો
- 5. માંડળી/ બેંક િોનની રકમ (રૂ): માંડળી/ બેંક િોનની રકમ (રૂ) એન્ટર કરો
- 6. ગ્રોસ એન પી. એ (%): ગ્રોસ એન પી. એ % એન્ટર કરો
- 7. નેટ એન પી. એ (%): નેટ એન પી એના % એન્ટર કરો
- 8. મંડળીને ફડચામાં લઇ ગયા તારીખ મંડળીને ફડયામાં લઇ ગયા તારીખ એન્ટર કરો
- 9. મંડળીની નોંધણી રદ કર્યા તારીખ: મંડળીની નોંધણી રદ કર્યા તારીખ એન્ટર કરો

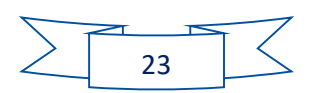

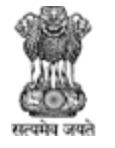

- 10. મંડળીના મકાનની વિગત : radio button પર<sup>િ</sup> પોતાની માલિકીનું, ભાડાનું, કે મકાન નથી ક્લિક કરો.
- $11.$  મંડળી પાસે પોતાનું કે ભાડાનું ગોડાઉન છે ?:radio button પર પિકડ કે No ક્લિક કરો.
- 12. પાછળના સ્ક્રીનમાં જવા માટે <sup>Previous</sup> પર કલીક કરો.
- 13. Application ને ડ્રાફ્ટમાં સેવ કરવા અને પછી સબમીટ કરવા <mark>પ્રદે<sup>ave As Draft પર ક્લિક કરો.</mark></mark></sup>
- 14. Application ને submit કરવા માટે Submit પર ક્લિક કરો.
- 15. ઇન્ફોર્મેશન discard કરવા માટે <sup>Cancel</sup> પર ક્લિક કરો.

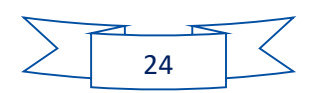